# **Carte personnalisées et guidage GPS**

### **uMap et Framacarte**

Le service Framacarte proposé par Framasoft est basé sur uMap. D'ailleurs, il est possible de se connecter avec son login OSM sur les deux applications. Par contre, les cartes seront séparées.

# **L'objectif**

L'objectif de la manipulation est de se faire guider par GPS en suivant le(s) tracé(s) réalisé(s) avec uMap ou Framacarte.

# **A quoi ça sert**

Pratique quand on veut suivre un itinéraire sans avoir son nez collé dans une carte.

# **De quoi a-t-on besoin ?**

- Une carte personnalisée comportant un tracé (uMap, Framacarte)
- Un smartphone Android
- L'application libre OSMAnd

#### **Le tracé**

Comme l'itinéraire sera routé par GPS, le tracé n'a pas besoin d'être précis.

Une fois terminé, il suffit de l'exporter au format GPX.

## **Le format GPX**

Il s'agit d'un simple format xml pouvant contenir:

- des métadonnées (nom, description, auteur, …)
- une liste de points (waypoints): balises <wpt> non routable
- une liste de traces (track): balises <trk> non routable
- une liste d'itinéraires: balises <rte> routable

#### **L'export depuis Framacarte**

Le tracé d'une carte personnalisé n'est jamais qu'une suite de points. Et donc l'export GPX proposé par Framacarte donnera un fichier non routable par GPS.

Il est donc nécessaire de le convertir.

#### **La conversion: rendre le fichier lisible**

Première étape: rendre le fichier lisible par un humain:

cat lacs de l eau d heure routable.gpx | xmllint –format -

Il s'agit bien d'un relevé de traces (trk) composé d'un segment (trkseg) comprenant plusieurs points (trkpt).

#### **La conversion: supprimer le segment**

Avec son éditeur favori, supprimer les balises de segment: <trkseg> et </trkseg>

#### **La conversion: transformer la trace en itinéraire**

Avec son éditeur favori:

- 1. Remplacer trk par rte
- 2. Remplacer trkpt par rtept

ou avec la ligne de commande:

sed -i 's/trk/rte/g' lacs de l eau d heure routable.gpx

# **Le guidage GPS**

Une fois le fichier GPX résultant transféré sur smartphone (USB, réseau, cloud, …), démarrer OsmAnd:

- Dans configuration affichage de carte (icône globe):
	- 1. Selectionner "Fichiers GPX" et spécifier l'endroit du fichier GPX
- Appuyer sur l'icône guidage
- Faire défiler l'écran et sélectionner l'itinéraire voulu dans les traces affichées
- Appuyer sur "Départ"

## **Merci**

Questions ?

From: <https://www.loligrub.be/wiki/>- **LoLiGrUB**

Permanent link: **<https://www.loligrub.be/wiki/atelier20190615-osm-gpx-run?rev=1560518920>**

Last update: **2019/06/14 13:28**

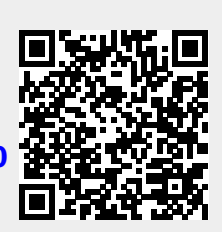